FAAIA TOY DAATEND

# *Spodoptera frugiperda (Lepidoptera: Noctuidae)*

## ΟΔΗΓΙΕΣ ΧΡΗΣΗΣ ΕΦΑΡΜΟΓΗΣ Dashboard ΓΙΑ ΤΗΝ ΠΑΡΟΥΣΙΑΣΗ ΤΩΝ ΑΠΟΤΕΛΕΣΜΑΤΩΝ ΤΩΝ ΕΠΙΣΚΟΠΗΣΕΩΝ ΕΤΟΥΣ 2024

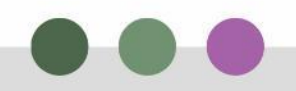

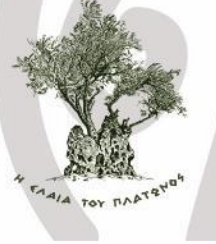

# ΓΕΝΙΚΑ ΣΤΟΙΧΕΙΑ ΤΗΣ ΕΦΑΡΜΟΓΗΣ

- ✓ Οι έλεγχοι που περιλαμβάνονται σε αυτή την εφαρμογή αφορούν το χρονικό διάστημα από 01/03/2024 και μετά.
- ✓ Ο χρωματισμός των παγίδων είναι ως εξής: με πράσινο χρώμα εμφανίζονται οι παγίδες χωρίς συλλήψεις του εντόμου *Spodoptera frugiperda* (αρνητικές παγίδες) και με κόκκινο χρώμα οι παγίδες με συλλήψεις του εντόμου *Spodoptera frugiperda* (θετικές παγίδες).
- ✓ Η καταγραφή του αποτελέσματος της χρονικής ακολουθίας των ελέγχων της κάθε παγίδας αποτυπώνεται με την προσθήκη ομόμετρων κύκλων ακολουθώντας τα χρώματα κόκκινο και πράσινο ανάλογα με τα ευρήματα του ελέγχου και το κέντρο του κύκλου αντιπροσωπεύει τον τελευταίο έλεγχο.
- ✓ Τα αποτελέσματα επικαιροποιούνται εβδομαδιαία.

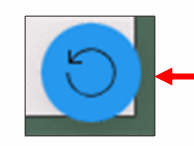

Οποιαδήποτε στιγμή μπορεί να πατηθεί αυτό το εικονίδιο το οποίο εμφανίζεται στη κάτω δεξιά γωνία της εφαρμογής και να γίνει reset στην εφαρμογή, δηλαδή να από-επιλέξει ότι φίλτρα έχουν μπει και επομένως να βρεθεί η εφαρμογή στην αρχική της μορφή.

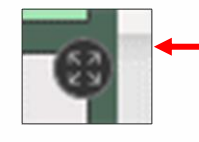

Επίσης στα ραβδογράμματα, στους πίνακες και στον χάρτη υπάρχει αυτό το εικονίδιο στη πάνω δεξιά γωνία. Πατώντας το υπάρχει η δυνατότητα να προβληθεί σε ολόκληρη την οθόνη ο χάρτης, οι πίνακες ή τα ραβδογράμματα αντίστοιχα για να είναι πιο ευκρινή τα δεδομένα των παραθύρων.

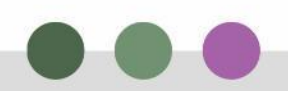

# ΣΥΝΟΛΙΚΗ ΕΙΚΟΝΑ ΤΗΣ ΕΦΑΡΜΟΓΗΣ

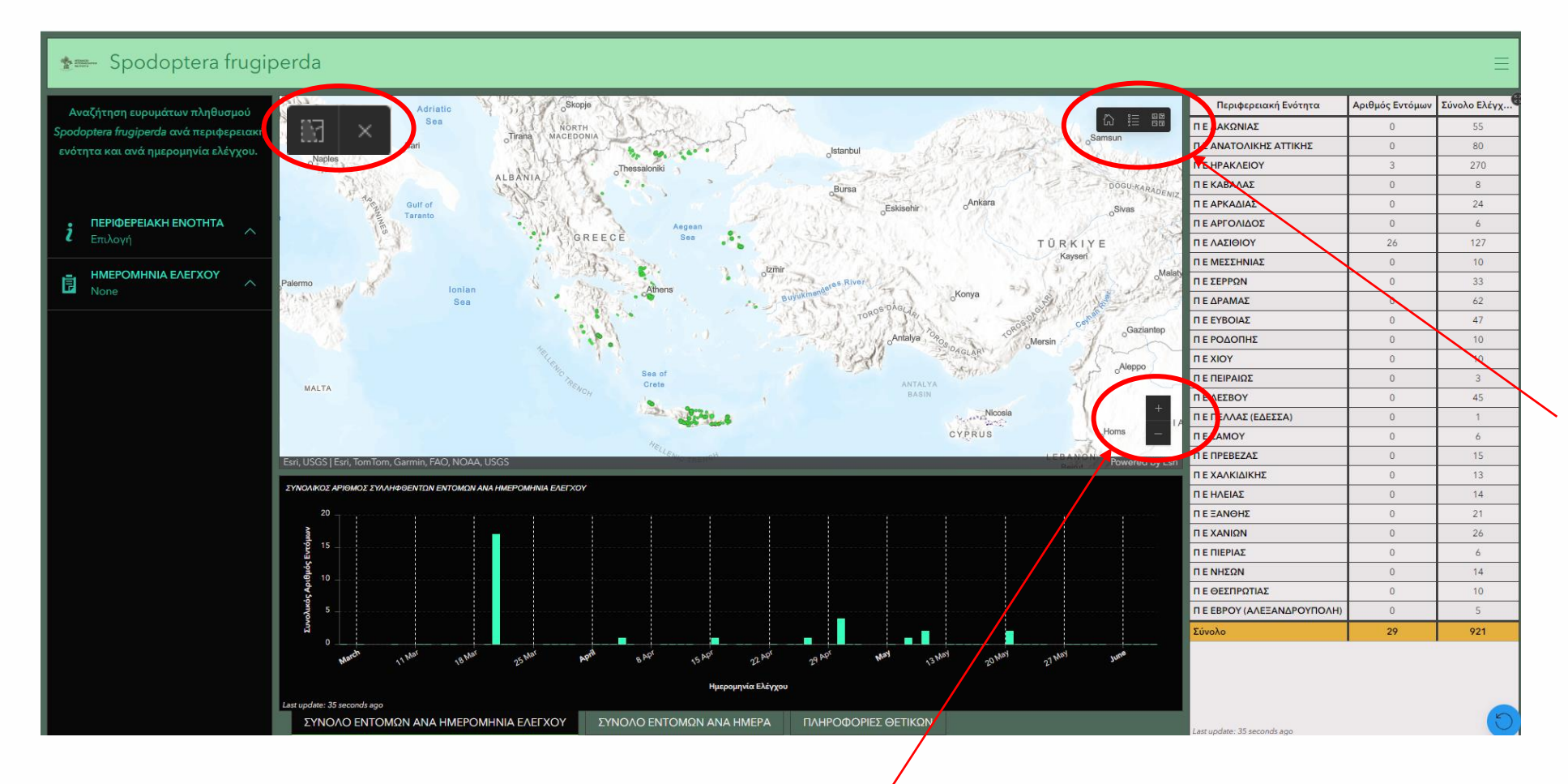

Η αρχική εικόνα της εφαρμογής αποτελείται από τον χάρτη της Ελλάδας στο κέντρο, πάνω στον οποίο απεικονίζονται όλα τα σημεία των παγίδων. Δίνονται οι εξής επιλογές από πάνω δεξιά: Πατώντας το πρώτο εικονίδιο στα αριστερά επαναφέρουμε τον χάρτη στη default κλίμακα βλέποντας ολόκληρη την χώρα. Από το ενδιάμεσο εικονίδιο αναδύεται το υπόμνημα του χάρτη στο οποίο επεξηγούνται τα χρώματα των σημείων.

Τέλος, πατώντας το τελευταίο εικονίδιο ο χρήστης μπορεί να αλλάξει το υπόβαθρο του χάρτη (εκτός της δορυφορικής εικόνας δίνεται πλήθος επιλογών από τα υπόβαθρα της ESRI).

Σε περίπτωση που επιλέξουμε πάνω στον χάρτη ένα σημείο, εμφανίζεται το εικονίδιο πάνω αριστερά και πατώντας το **Χ** το αποεπιλέγουμε.

Επιτρέπονται επίσης να γίνει μεγέθυνση (zoom in) και σμίκρυνση (zoom out) στον χάρτη είτε με το συνήθη τρόπο χρησιμοποιώντας τη ροδέλα του ποντικιού μας είτε με τα σύμβολα που φαίνονται κάτω δεξιά στον χάρτη μας.

## ΣΥΝΟΛΙΚΗ ΕΙΚΟΝΑ ΤΗΣ ΕΦΑΡΜΟΓΗΣ

Αναζήτηση ευρυμάτων πληθυσμού oodoptera frugiperda ανά περιφερειακή ενότητα και ανά ημερομηνία ελέγχου.

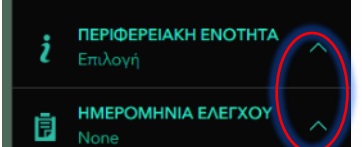

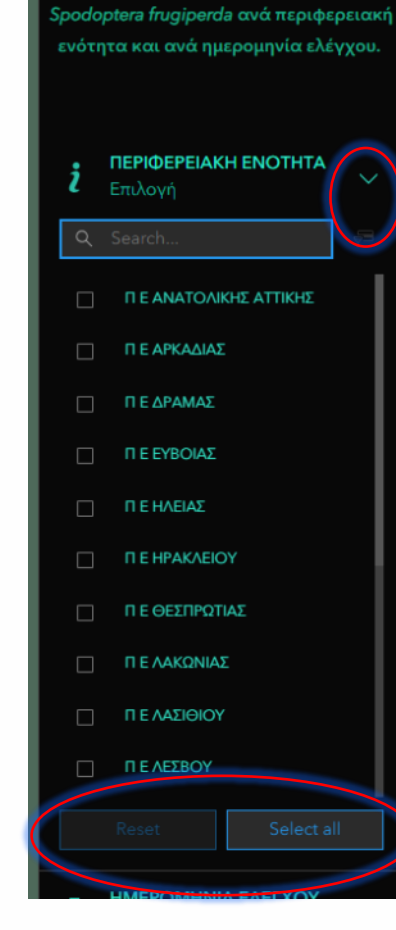

Αναζήτηση ευρυμάτων πληθυσμού

Τα δεδομένα των παγίδων του χάρτη προβάλλονται με διαφορετικούς τρόπους από τις επιλογές που δίνονται γύρω από τον χάρτη. Αριστερά υπάρχει μια στήλη με την επιλογή να φιλτραριστούν τα δεδομένα ανά Περιφερειακή Ενότητα και ανά Ημερομηνιών Ελέγχων των παγίδων. Δεξιά υπάρχει μια στήλη με έναν συγκεντρωτικό πίνακα και κάτω από τον χάρτη υπάρχουν τρεις καρτέλες που προβάλλουν συγκεντρωτικά ραβδογράμματα και έναν πίνακα με πληροφορίες μόνο των θετικών παγίδων.

### Αριστερή στήλη

Η πρώτη σειρά αφορά τη δυνατότητα επιλογής Περιφερειακής Ενότητας που ενδιαφέρει τον χρήστη και προβολής των στοιχείων που την αφορούν στον χάρτη αλλά και διαδραστικά στους πίνακες και τα ραβδογράμματα της εφαρμογής. Επομένως προβάλλονται τα στοιχεία τόσο χωρικά όσο και ποσοτικά.

Πατώντας το βελάκι αναδιπλώνεται η λίστα με τις επιλογές. Με την επιλογή της κάθε Περιφερειακής Ενότητας , γίνεται αυτομάτως μεγέθυνση του χάρτη στη περιοχή ενδιαφέροντος. Με την επιλογή Reset από-επιλέγεται η περιοχή ενδιαφέροντος, με την επιλογή Deselect all, από-επιλέγονται όλα.

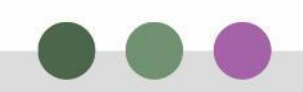

# ΣΥΝΟΛΙΚΗ ΕΙΚΟΝΑ ΤΗΣ ΕΦΑΡΜΟΓΗΣ

Αναζήτηση ευρυμάτων πληθυσμού odoptera frugiperda ανά περιφερειακή ενότητα και ανά ημερομηνία ελέγχου

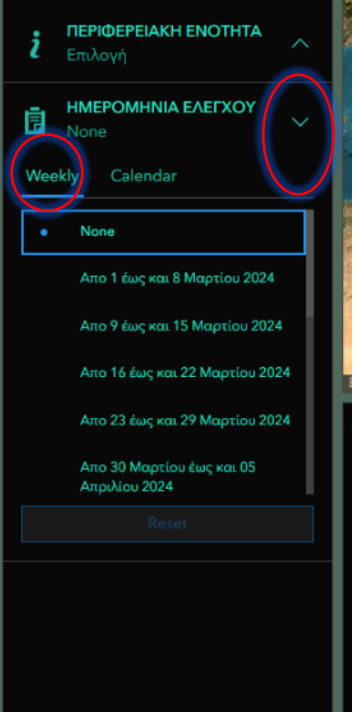

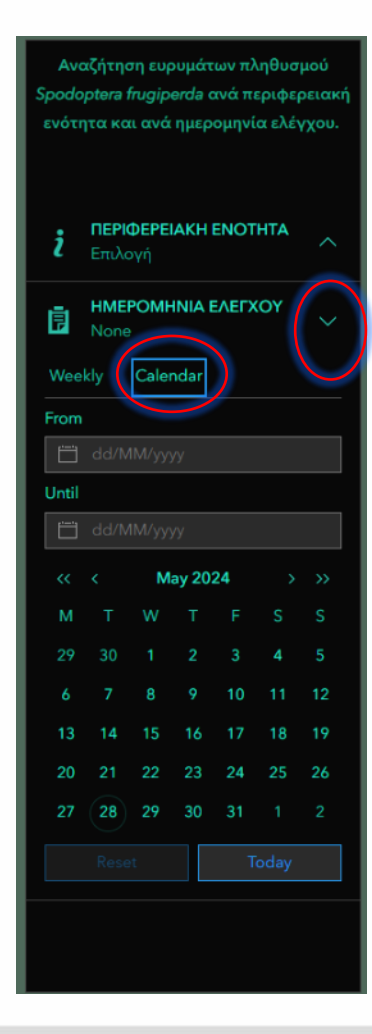

### Αριστερή στήλη

Στη δεύτερη σειρά, δίνεται η δυνατότητα να προβληθούν τα στοιχεία και χρονικά, εφόσον υπάρχει η δυνατότητα να επιλεγεί κάποιο εύρος ημερομηνιών ενδιαφέροντος ή τα εβδομαδιαία στοιχεία των αναφορών (weekly & calendar).

Πατώντας το βελάκι για να αναδιπλωθεί το παράθυρο, φαίνονται οι δύο επιλογές, η μία που αφορά τις εβδομαδιαίες αναφορές (weekly) και η δεύτερη που παραθέτει ένα ημερολόγιο (calendar) δίνοντας την επιλογή ενός εύρους τυχαίων ημερομηνιών. Ανάλογα με την επιλογή, εμφανίζονται οι παγίδες στον χάρτη και διαδραστικά προβάλλονται και τα υπόλοιπα δεδομένα της εφαρμογής αναφερόμενα στις συγκεκριμένες ημερομηνίες ελέγχων. Με την επιλογή Reset από-επιλέγονται όλα και επανέρχεται η εφαρμογή στην default εμφάνισή της χωρίς φίλτρα.

## ΣΥΝΟΛΙΚΗ ΕΙΚΟΝΑ ΤΗΣ ΕΦΑΡΜΟΓΗΣ

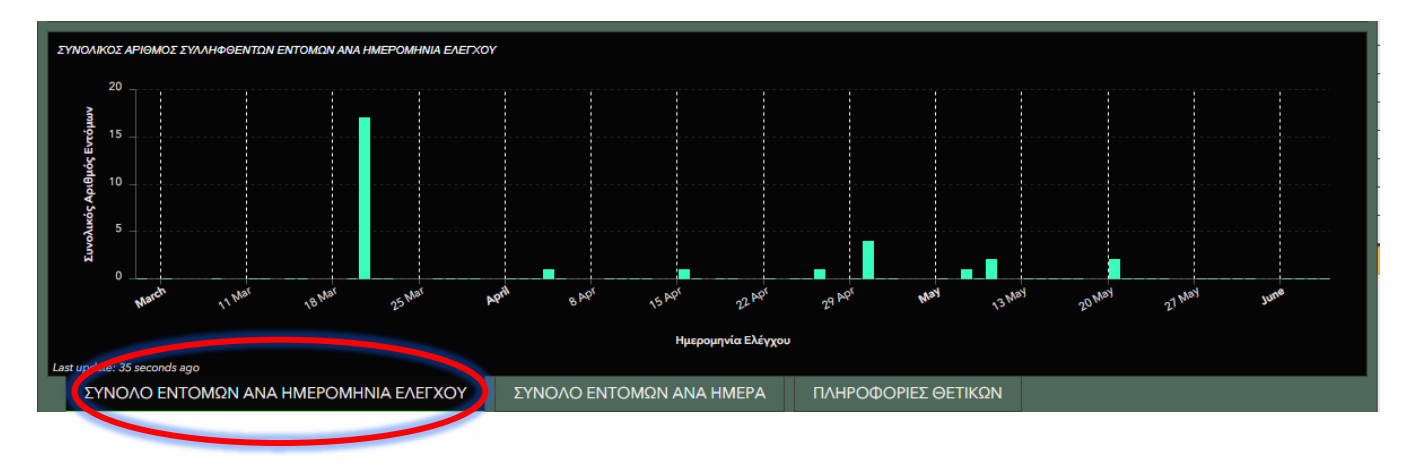

### Κεντρικό Παράθυρο

Στο κεντρικό παράθυρο κάτω από τον χάρτη υπάρχουν τρεις καρτέλες και πατώντας πάνω τους επιλέγεται ποια θα προβληθεί.

Η πρώτη καρτέλα αφορά το ραβδόγραμμα κατά το οποίο προβάλλεται ο συνολικός αριθμός των συλλήψεων όλων των παγίδων ανά ημερομηνία ελέγχου.

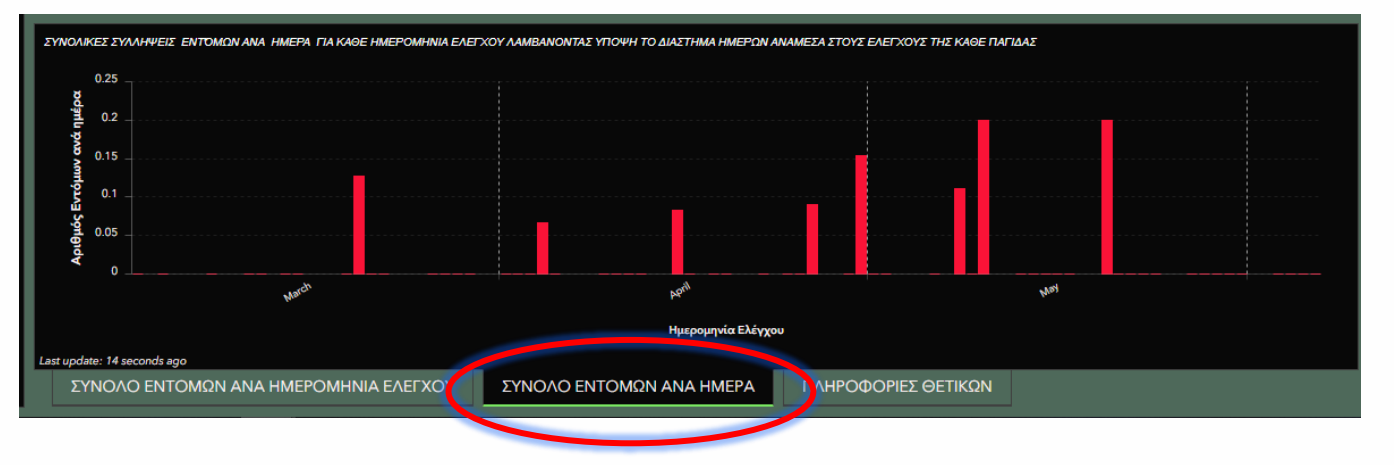

Η δεύτερη καρτέλα αφορά το ραβδόγραμμα κατά το οποίο προβάλλεται το σύνολο των εντόμων υπολογισμένα ως έντομα ανά ημέρα για τις διάφορες ημερομηνίες ελέγχου.

## ΣΥΝΟΛΙΚΗ ΕΙΚΟΝΑ ΤΗΣ ΕΦΑΡΜΟΓΗΣ

### Κεντρικό Παράθυρο

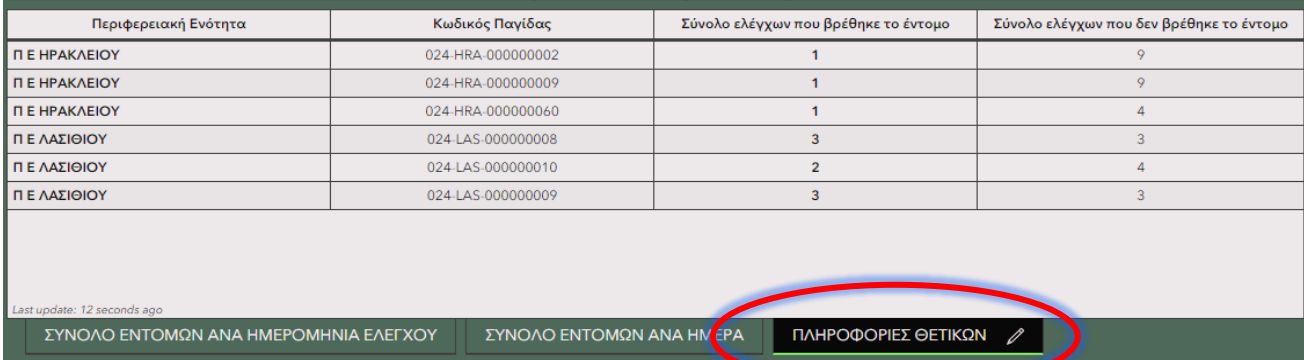

Η **τρίτη καρτέλα** περιλαμβάνει έναν συγκεντρωτικό πίνακα που αφορά μόνο τις παγίδες που έστω και μια φορά είχαν κάποιο εύρημα, επομένως φαίνεται η ΠΕ, ο κωδικός της παγίδας που έφερε τα έντομα, πόσες φορές ελέγχθηκε η συγκεκριμένη παγίδα και βρέθηκε το έντομο *Spodoptera frugiperda* αλλά και πόσες φορές ελέγχθηκε και δεν βρέθηκε το έντομο *Spodoptera frugiperda.* Εάν επιλεχθεί κάποιος κωδικός παγίδας, η παγίδα προβάλλεται στον χάρτη για να μπορεί να γίνει αντιληπτό ποιες παγίδες έχουν ευρήματα ακόμα και αν κατά τον τελευταίο έλεγχό τους ήταν αρνητικές. Δίνεται η δυνατότητα να επιλεχθούν πολλές ετικέτες ταυτόχρονα.

### Δεξιά Στήλη

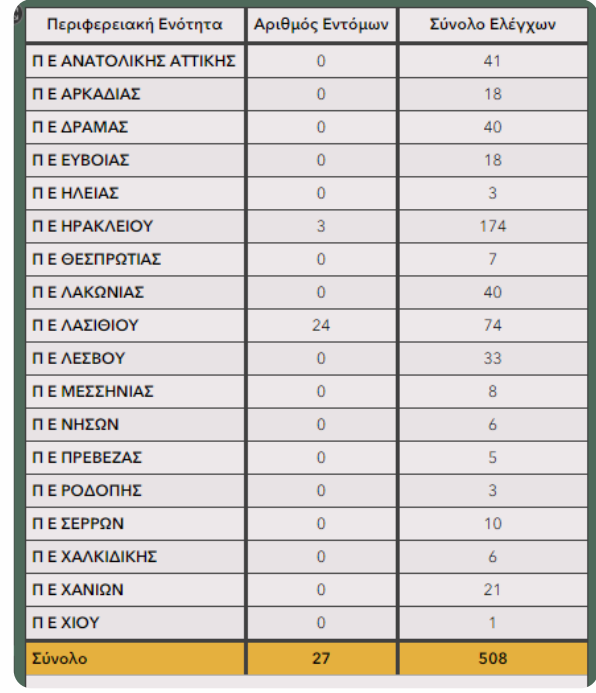

Στη **δεξιά στήλη** της εφαρμογής υπάρχει ένας συγκεντρωτικός πίνακας. Αυτός περιέχει τον συνολικό αριθμό των εντόμων που ταυτοποιήθηκαν ως *Spodoptera frugiperda* έπειτα από τις εργαστηριακές αναλύσεις καθώς και το σύνολο των ελέγχων που διενεργήθηκαν σε όλες τις παγίδες ανά Περιφερειακή Ενότητα προκειμένου ο ενδιαφερόμενος να έχει μια γενικότερη εικόνα των επισκοπήσεων που διενεργούνται συνολικά. Πατώντας πάνω σε μια ΠΕ προβάλλονται διαδραστικά όλα τα δεδομένα πάνω στον χάρτη και στα διαγράμματα.

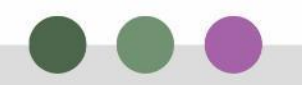

## ΣΥΝΟΛΙΚΗ ΕΙΚΟΝΑ ΤΗΣ ΕΦΑΡΜΟΓΗΣ ΣΤΟ ΚΙΝΗΤΟ

**Filter** 

**ΠΕΡΙΦΕΡΕΙΑΚΗ ΕΝΟΤΗΤΑ** 

ΗΜΕΡΟΜΗΝΙΑ ΕΛΕΓΧΟΥ

Done

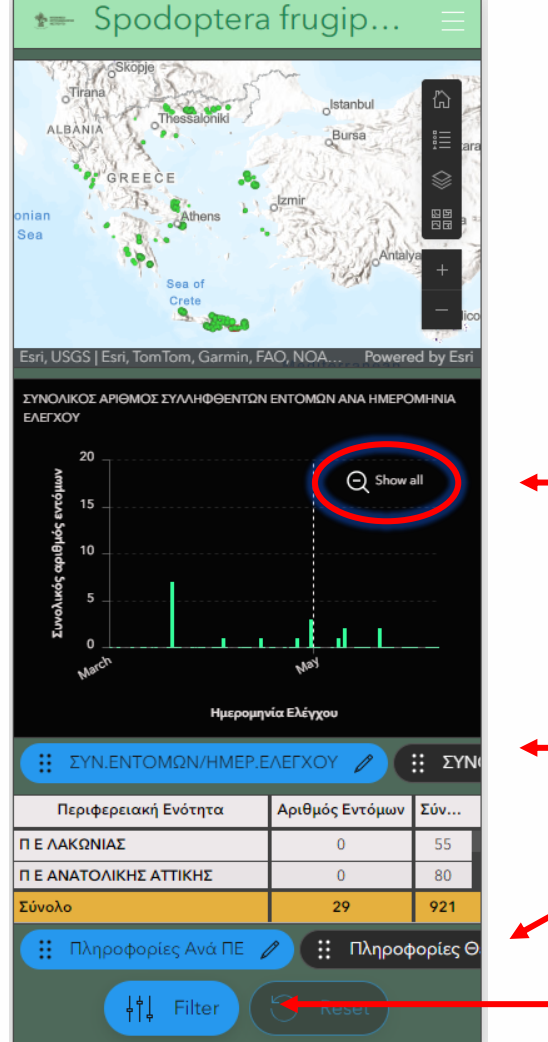

Υπάρχουν κάποιες διαφορές όσον αφορά την εμφάνιση της εφαρμογής στο κινητό συγκριτικά με την εμφάνισή της στο desktop αλλά οι οδηγίες είναι οι ίδιες.

Πατώντας το **«Show all»** κάθε φορά, επαναφέρουμε τα διαγράμματα στην default εικόνα τους, προβάλλοντας δηλαδή συνολικά όλα τα δεδομένα χωρίς να τους έχει επιβληθεί κάποιο φίλτρο.

Οι καρτέλες με τα δύο **ραβδογράμματα** φαίνονται εδώ

Οι καρτέλες με τους δύο συγκεντρωτικούς **πίνακες** με τις πληροφορίες ανά ΠΕ και τις θετικές παγίδες επιλέγονται από εδώ

Επιλέγοντας το «Filter» ανοίγει νέο παράθυρο με τις επιλογές να προβληθούν τα δεδομένα ανά **ΠΕ** ή **ανά ημερομηνίες ελέγχου**.